**MILogin Multi-factor Authentication [MFA]** 

## **For Providers and Advocates (third party)**

Multi-Factor Authentication [MFA] is required for applications with *Protected Health Information (PHI)* or sensitive data.

The three *standard* MFA tools for MILogin are:

- **Text message** get a text passcode on your mobile phone, type passcode into MILogin
- **Duo App Token** download and register a free app on your mobile phone and use app to create passcode, type passcode into MILogin
- **Phone call back** get a phone call at the number you specify, answer and press any key to log in (no ext.)

Some applications have a *Non-Standard MFA* 

**Email passcode**– get a passcode emailed to the address you specify, type passcode into MILogin

**Update your MILogin Profile with correct information to complete MFA** Email address – Where you will receive **email passcode** Work Phone Number – Where you will receive **phone call back** Mobile Number – Where you will receive **text message**

- 1. Open a web browser and go to [https://milogintp.michigan.gov;](https://milogintp.michigan.gov/) Login to MILogin with your SSO Username and Password
- 2. Access your application by clicking the application link

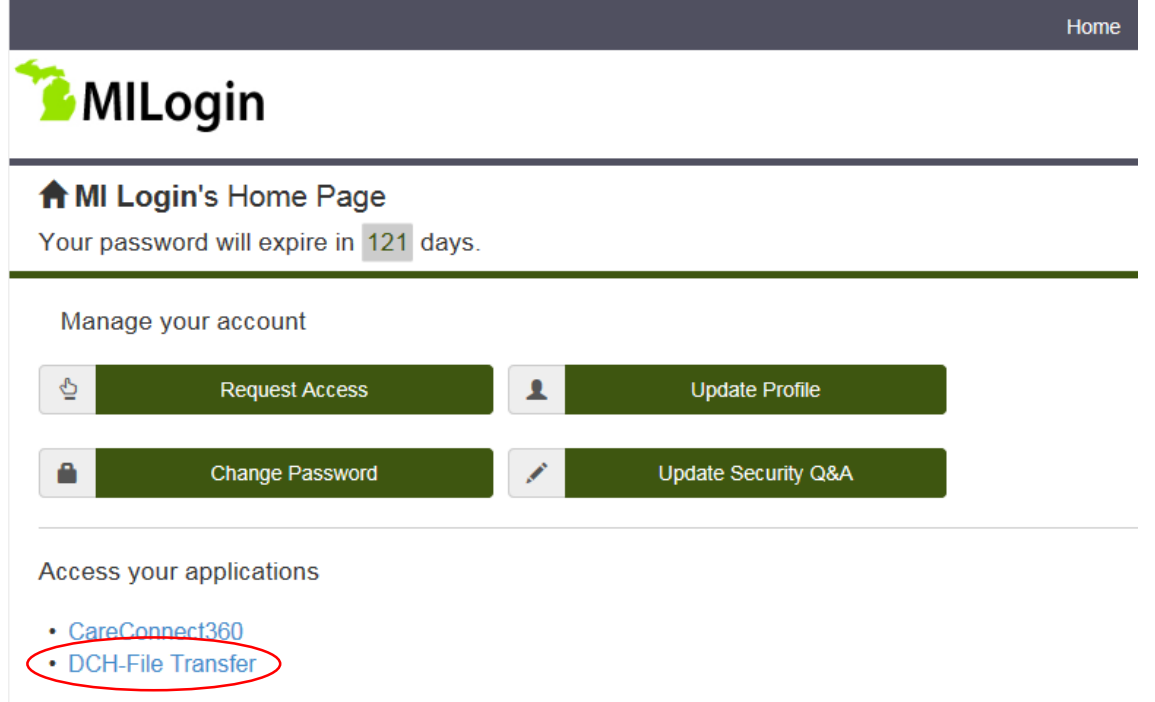

3. If your application requires MFA you will choose your MFA option

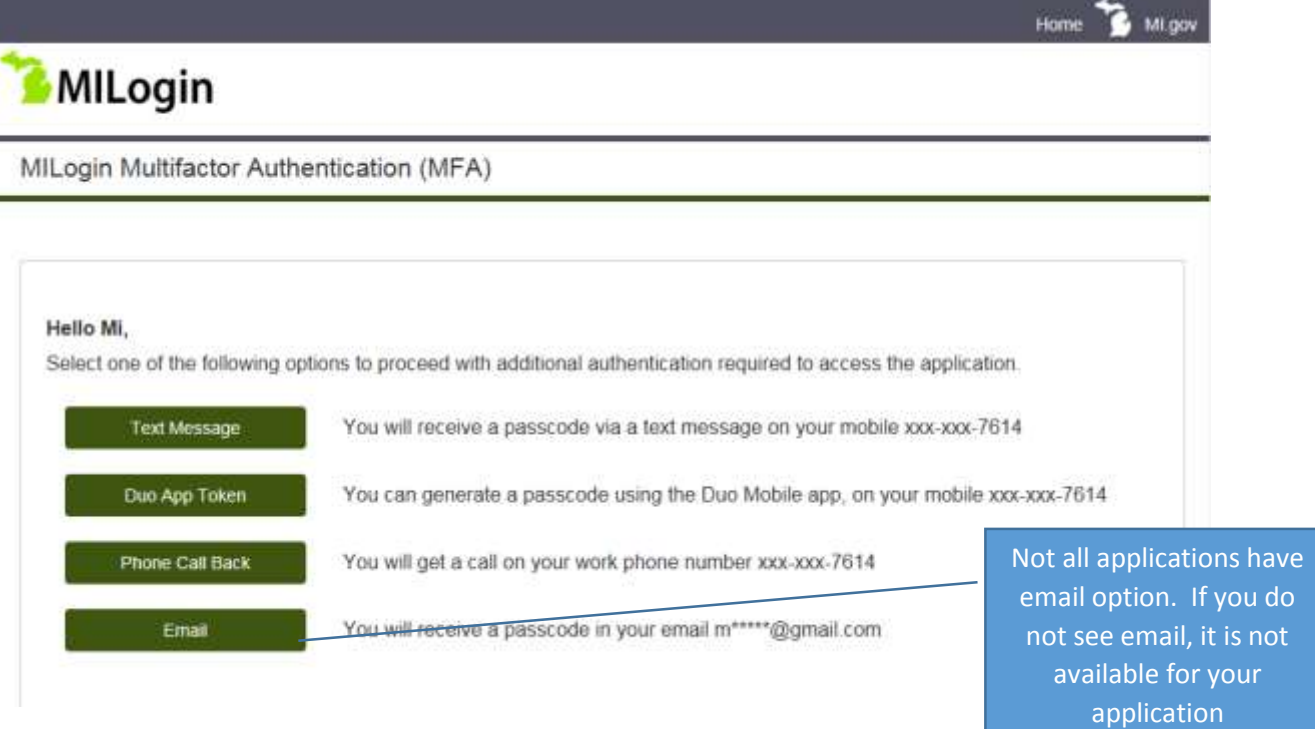

4. Type passcode into MILogin and Click Submit to access your application

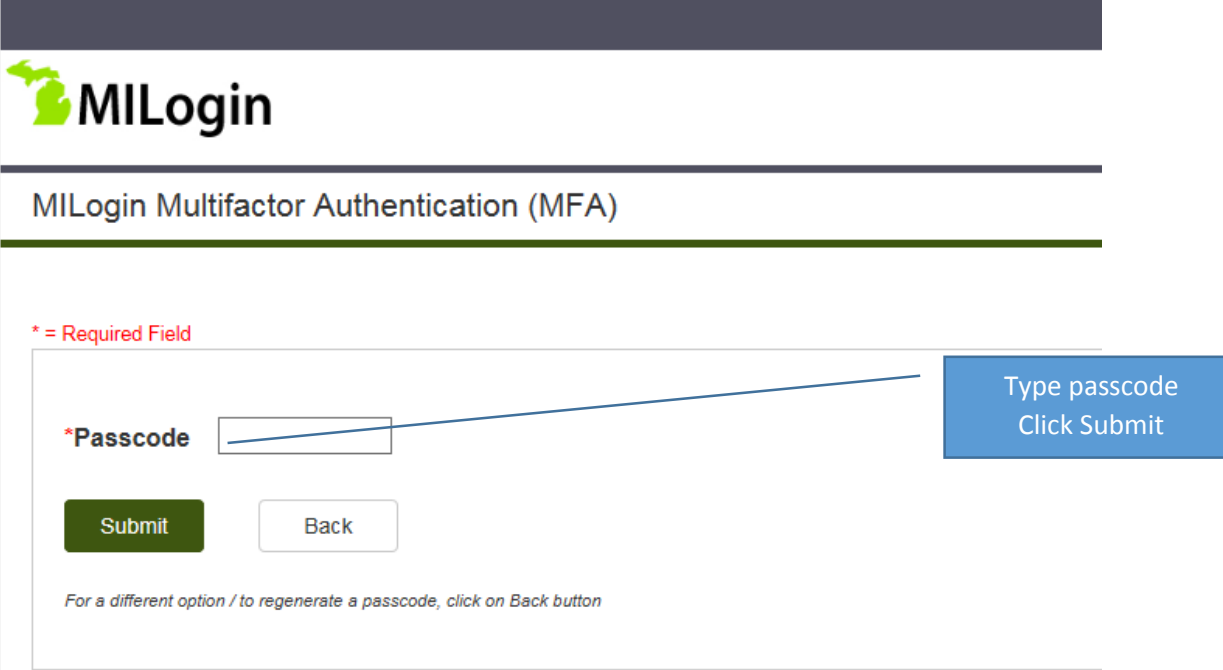

**Reminder: Your MFA passcode is active for 24 hours. You may log in multiple times within the 24 hour period, using same device and web browser, without additional MFA** 

- Your MFA passcode will apply to all of the applications in your profile, even if you use different methods of MFA for different applications
- If you change browsers, devices or location though, you may have to complete MFA again
- If you are sharing a workstation, each person will need to complete MFA for their MILogin application(s)